# 工程表サブスク無償版 ご利用手順

### STEP1 「工程表サブスク無償版」をインストールします。

- 今すぐダウンロード 1. レーニー - トーー - 本クリックする。
- 2. 保存された「Kouteimail\_setup.exe 」をダブルクリックし実行します。

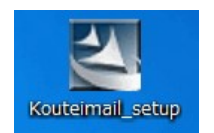

旧用由认

3. 「工程表サブスク無償版のセットアップ」が起動します。画面の指示に従ってインストールを進めて下さい。

#### STEP2 ユーザー登録します。

- 1. デスクトップの「利用申込み」をダブルクリックします。
- 2. 「無料キャンペーン申込み」の画面がでるので「OK」を押します。
- 3. 「お申込方法」の送信テキスト欄をコピーします。

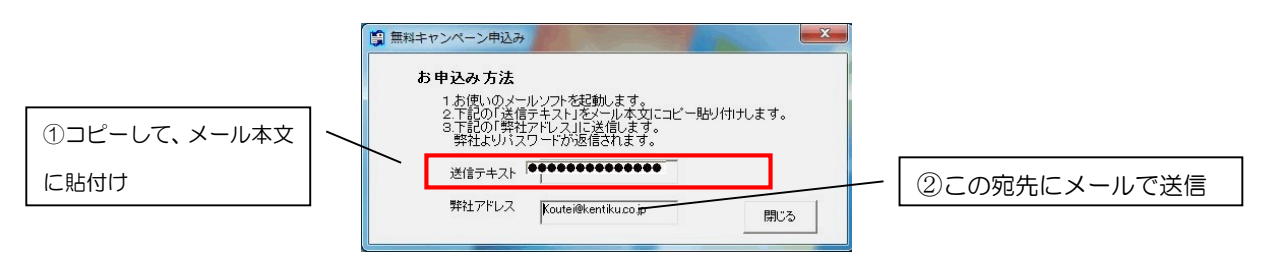

4. お使いのメールソフトを起動し、「送信テキスト欄」を貼付け、弊社アドレスにメールで送信して下さい。 宛先:koutei@kentiku.co.jp。

#### STEP3 パスワードを登録します。

- 1. 弊社(建築ソフト)からメールでパスワードをお送りします。(営業時間内 平日 9:00~17:30)
- 2. デスクトップのショートカット「パスワード登録」をダブルクリックします。

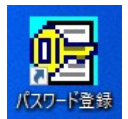

3. パスワード登録画面が開きます。メールで届いたパスワードを画面に貼り付けて 「パスワード確認」をクリックします。

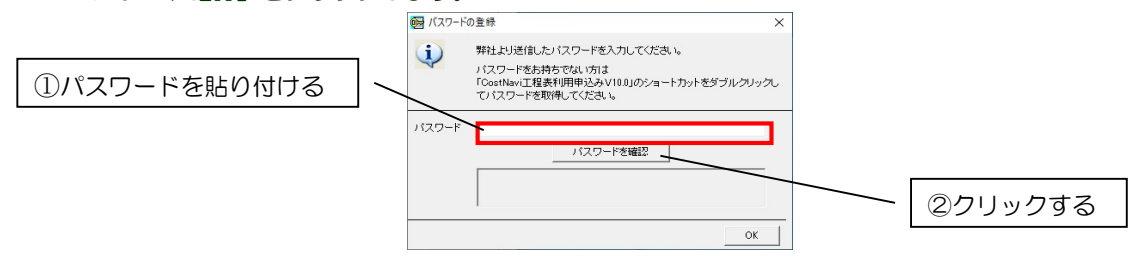

4. 工程表が使用できるようになります。

ご不明な点はこちらまで→電話:042-725-1766 メール:info@kentiku.co,jp

## マニュアルについて

マニュアルは PDF ファイルで配布しています。工程表を起動し、「ヘルプ」-「マニュアル表示」でご利用できます。 本ソフトウェアのマニュアルは、工程表自動作成機能版と共通のマニュアルを使用しています。以下の章はサブスク 版には該当しません。※ページ番号はご利用の Version によって変わります。項目の確認としてご利用下さい。

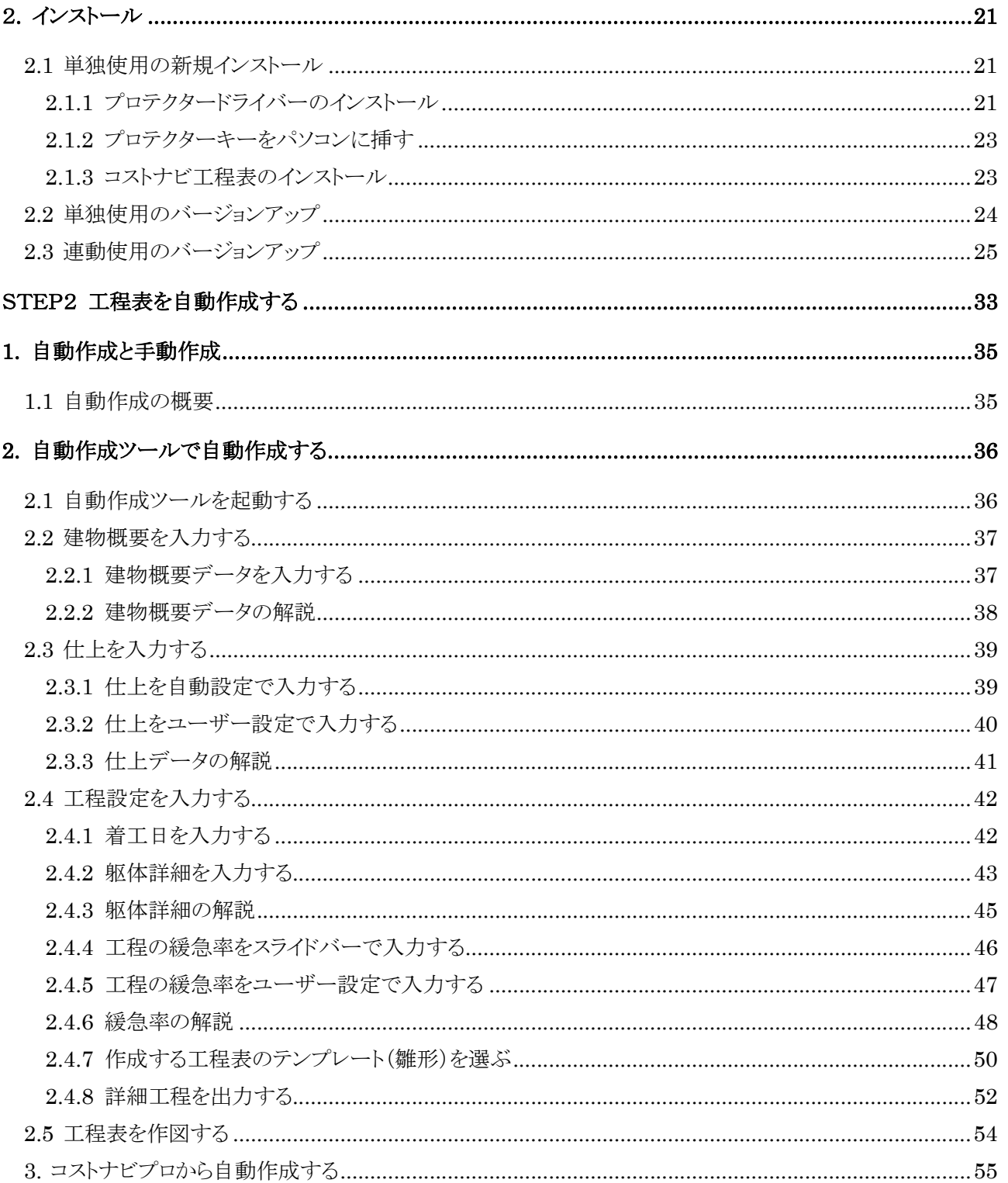